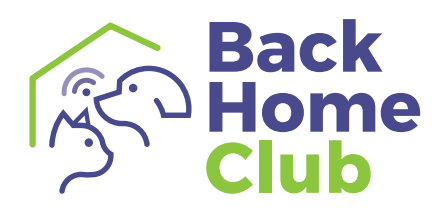

# **Handleiding**

# voor huisdiereigenaren

**Shaping the future**<br><sup>of</sup> animal health

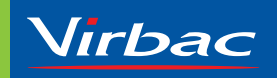

# **Inhoudsopgave**

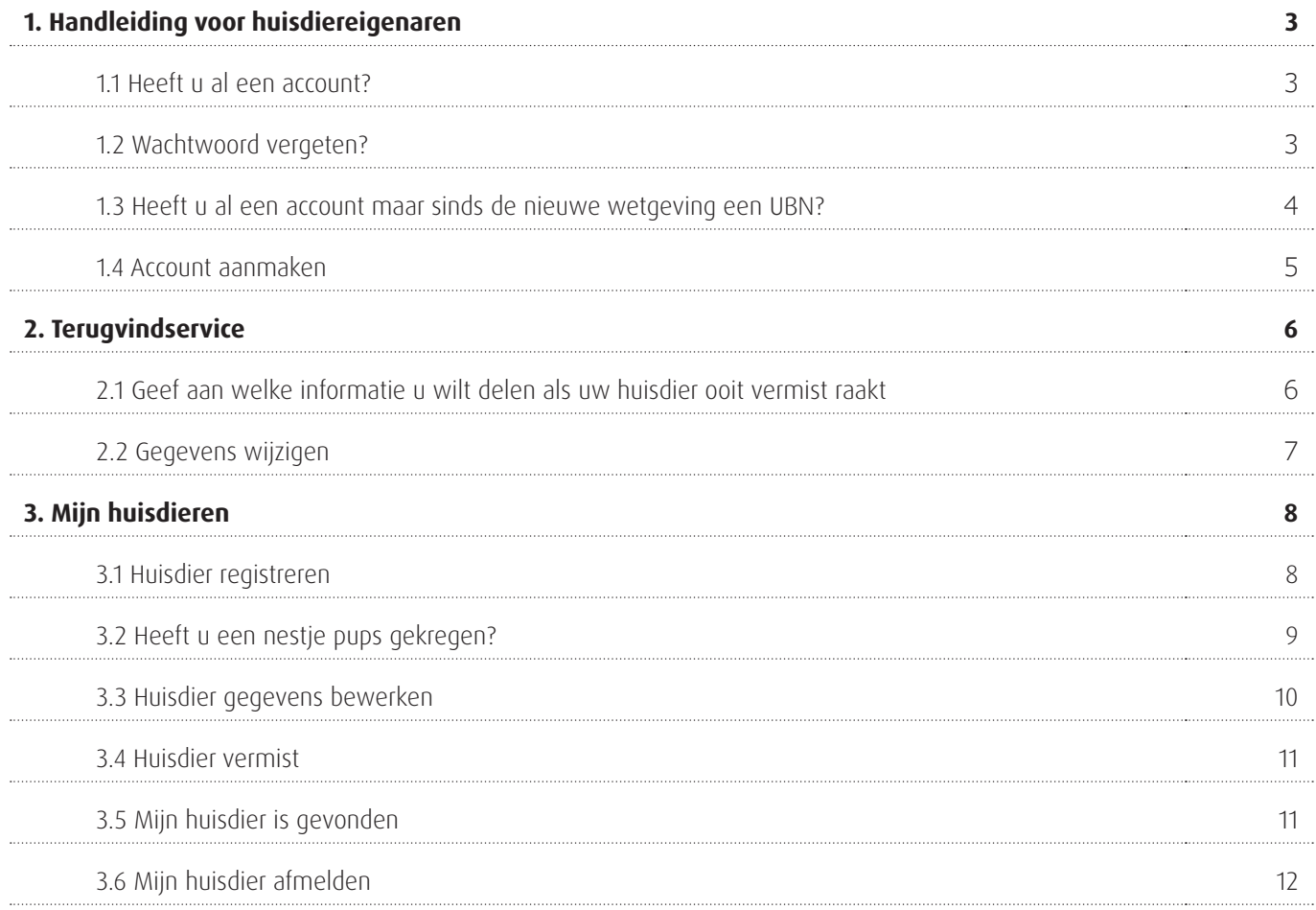

### **1. Handleiding voor huisdiereigenaren**

#### **1.1 Heeft u al een account?**

**Stap 1** - Klik rechtsboven op **"Inloggen"**.

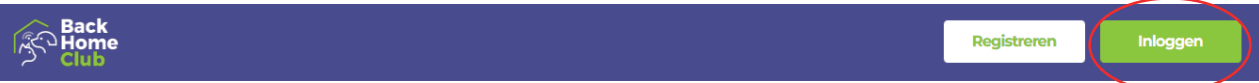

**Stap 2** - Log in met uw **e-mailadres** en **wachtwoord** waarmee u een account heeft aangemaakt.

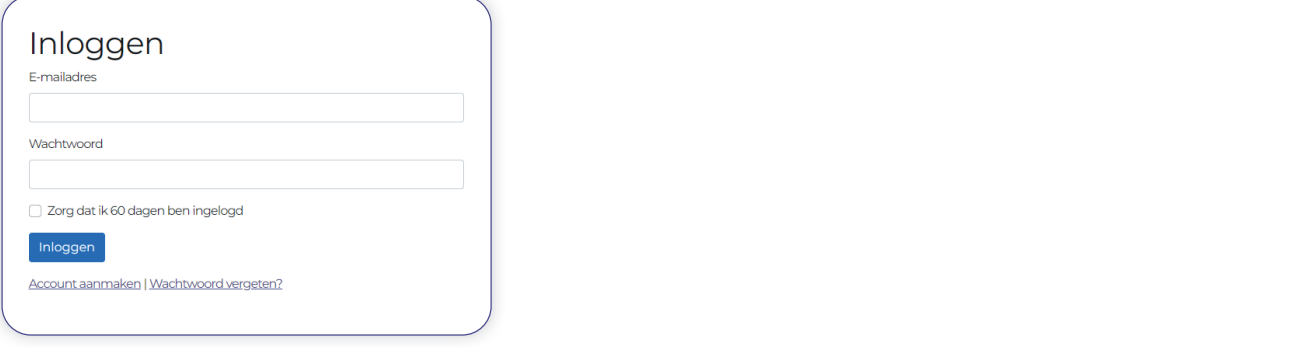

#### **1.2 Wachtwoord vergeten?**

**Stap 1** - Heeft u al een account maar bent u uw wachtwoord vergeten? Klik dan op **"Wachtwoord vergeten?"**.

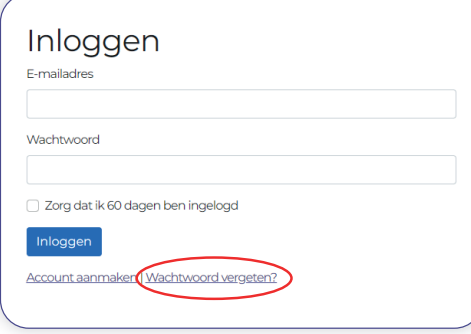

**Stap 2** - Vul daarna uw e-mailadres in waarmee u uw account heeft aangemaakt en klik op **"Stel een nieuw wachtwoord in"**.

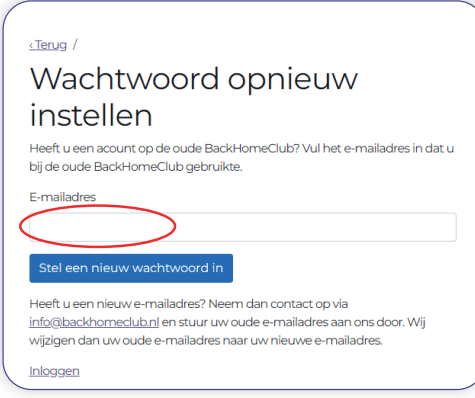

**Stap 3** - U ontvangt van ons een e-mail met een link om een nieuw wachtwoord aan te maken.

**Let op!** De e-mail kan in uw spambox/ongewenste mail belanden.

#### **1.3 Heeft u al een account maar sinds de nieuwe wetgeving een UBN?**

- **Stap 1** Als u bent ingelogd gaat u naar **"Mijn instellingen"**.
- **Stap 2** Bij **"RVO registratie"** klikt u op **"Aanpassen"**.
- **Stap 3** Vervolgens klikt u op **"Synchroniseer met RVO"**. U krijgt nu een scherm te zien waarin u uw UBN en RVO relatienummer moet invullen.

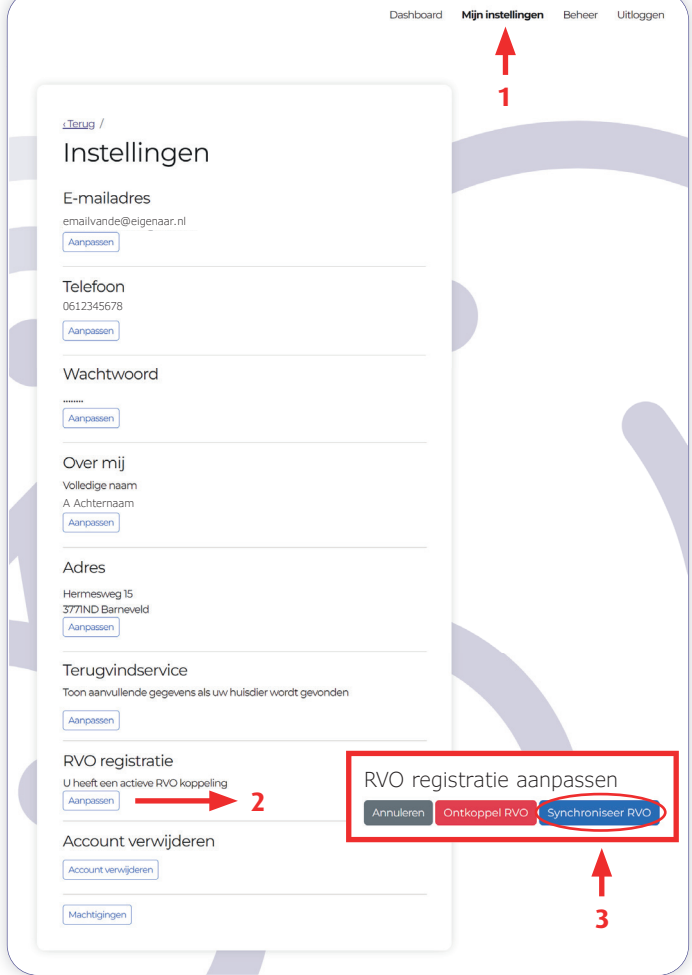

#### **1.3 Account aanmaken**

**Stap 1** - Klik rechtsboven op **"Registreren"**.

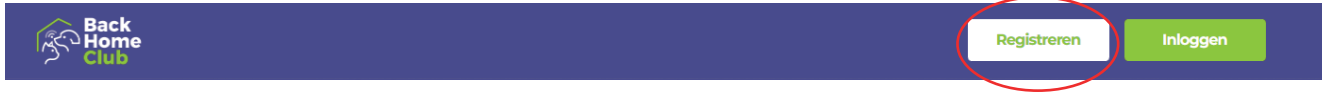

#### **Stap 2** - Vul uw **persoonlijke gegevens, e-mailadres** en maak een **wachtwoord** aan.

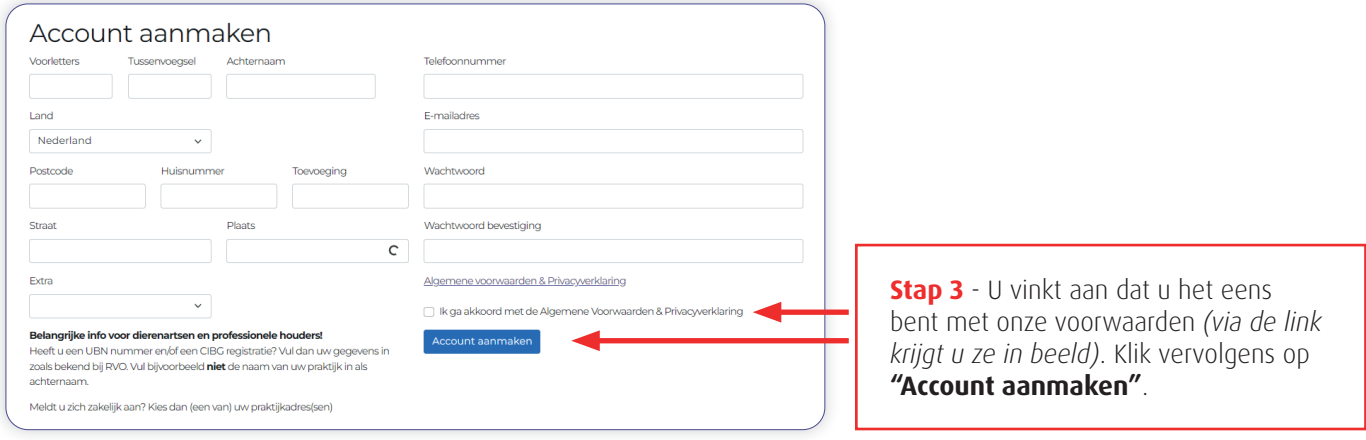

**Stap 4** - U ontvangt een e-mail met een link om uw account te bevestigen.

**Let op!** De e-mail kan in uw spambox/ongewenste mail belanden.

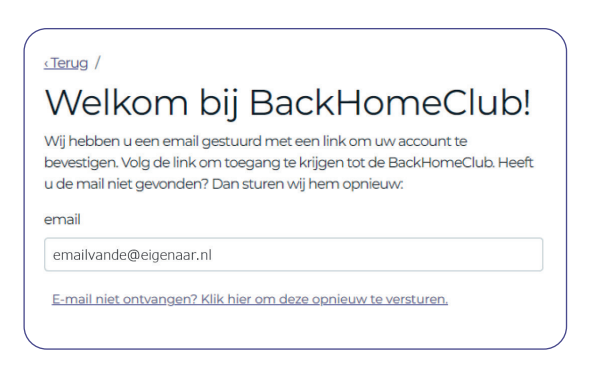

**Stap 5** - Zodra u uw account heeft bevestigd, kunt u inloggen met het door uzelf opgegeven **e-mailadres** en **wachtwoord**.

**Let op!** Als u bij de RVO een houdersnummer heeft aangevraagd, worden deze gegevens gevraagd als u voor de eerste keer inlogt. U kunt uw RVO gegevens vinden in uw persoonlijke omgeving van de RVO.

## **2. Terugvindservice**

#### **2.1 Geef aan welke informatie u wilt delen als uw huisdier ooit vermist raakt**

**Stap 1** - Klik rechtsboven op **"Dashboard"** en vervolgens op **"Terugvindservice"**.

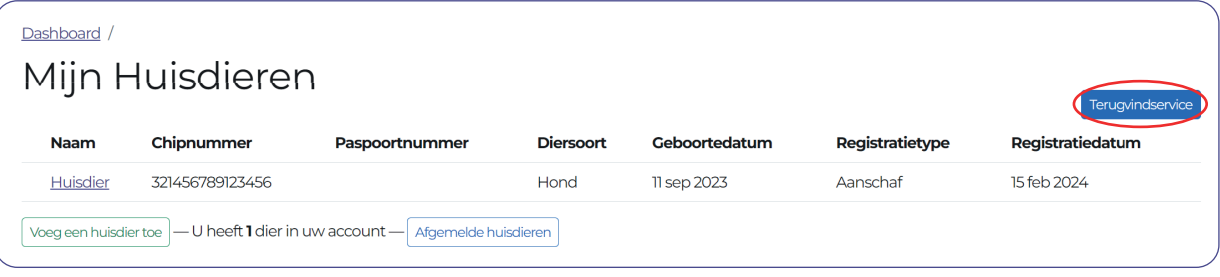

**Stap 2** - Als houder van een huisdier kunt u zelf bepalen welke gegevens getoond worden op bijvoorbeeld www.chipnummer.nl. U kunt bepalen of uw naam, straat en e-mailadres getoond mogen worden. Uw woonplaats en telefoonnummer(s) zullen **ALTIJD** getoond worden. Wanneer u **"Niemand"** aanklikt wordt het lastig voor de vinder om rechtstreeks contact met u op te nemen.

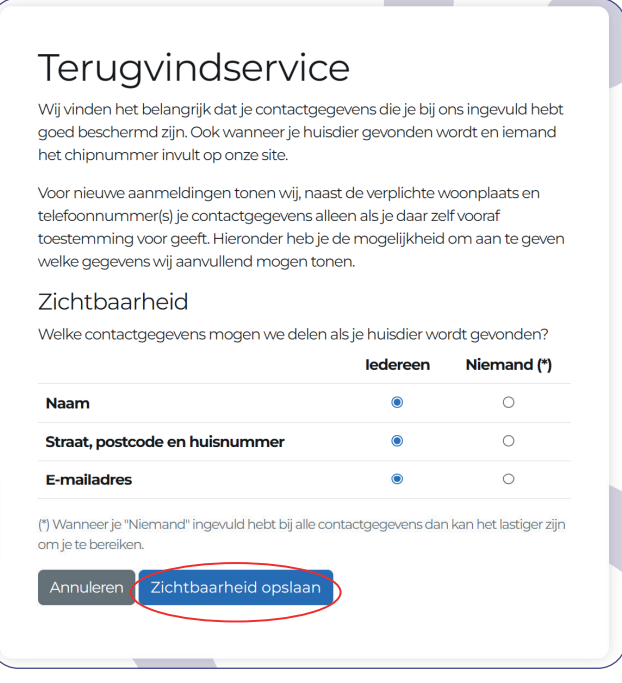

**Let op!** Als uw contactgegevens veranderen, is het belangrijk om dat ook aan te passen bij **"Mijn instellingen"**. Dit is handig wanneer u verhuist, maar is ook belangrijk wanneer uw telefoonnummer verandert. Alleen als uw contactgegevens juist geregistreerd staan, kan men u bereiken wanneer uw dier ergens gevonden wordt.

#### **2.2 Gegevens wijzigen**

#### **Stap 1** - Ga naar **"Mijn instellingen"**

**Stap 2** - De volgende gegevens kunt u wijzigen.

- **E-mailadres**
- **Telefoon** (Voeg *eventueel een extra telefoonnummer toe)*
- **Wachtwoord**
- **Over mij**
- **Adres** (*Bij een verhuizing kunt u hier uw adres aanpassen)*
- **Stap 3** Klik op **"Aanpassen"**, pas uw gegevens aan en klik vervolgens op **"Verander"**.

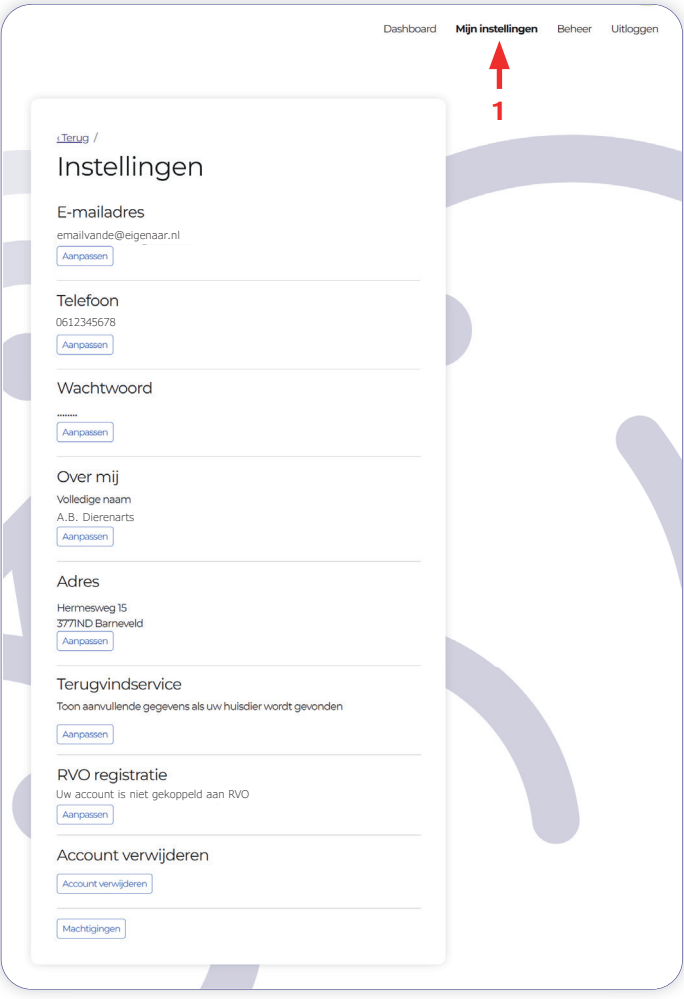

## **3. Mijn huisdieren**

Als u bent ingelogd kunt u uw huisdier(en) gaan registreren.

#### **3.1 Huisdier registreren**

**Stap 1** - Ga naar **"Dashboard"** en klik op **"Voeg een huisdier toe"**.

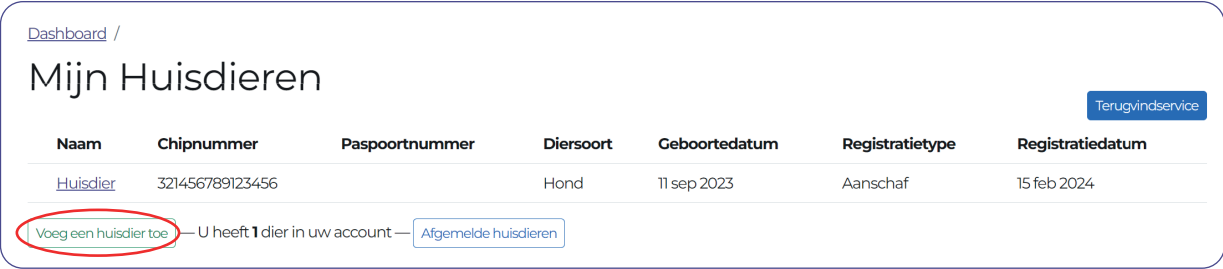

**Stap 2** - Selecteer wat voor huisdier u wilt toevoegen.

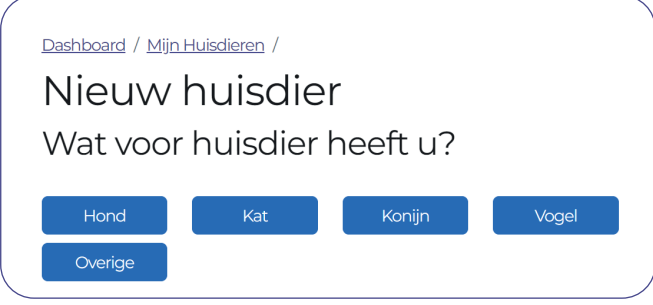

**Stap 3** - Vul de gegevens in van uw huisdier en klik op **"Hond/Kat/Overige registreren"**.

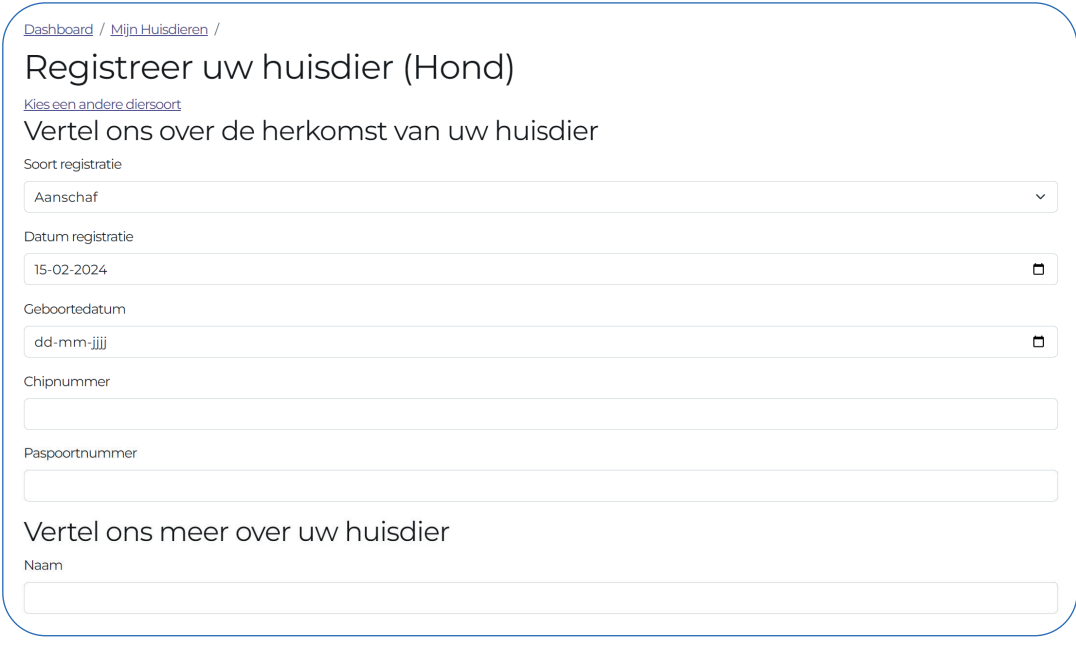

Hond registreren **D** Registreren en nog een Hond registreren

**Let op!** Heeft u een **hond** van een fokker of iemand anders gekocht/overgenomen? Dan kiest u voor **AANSCHAF!**

#### **3.2 Heeft u een nestje pups gekregen?**

Als u bent ingelogd kunt u uw huisdier(en) gaan registreren.

#### **Stap 1** - Ga naar **"Dashboard"** en klik op **"Voeg een huisdier toe"**.

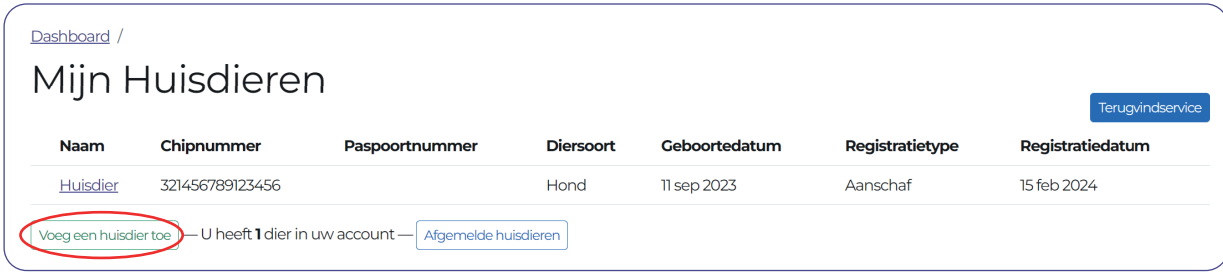

**Stap 2** - Selecteer wat voor huisdier u wilt toevoegen.

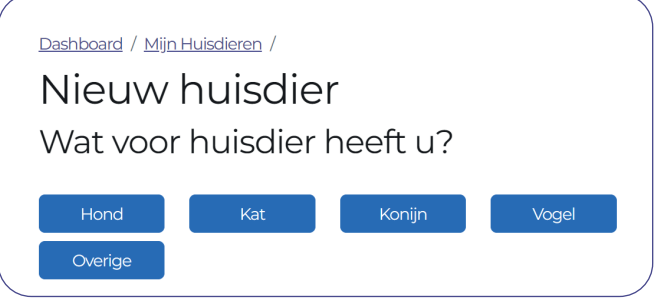

#### **Stap 3** - Kies in het dropdownmenu voor **"Geboorte"**.

Het invullen van het chipnummer van de moederhond is **verplicht**.

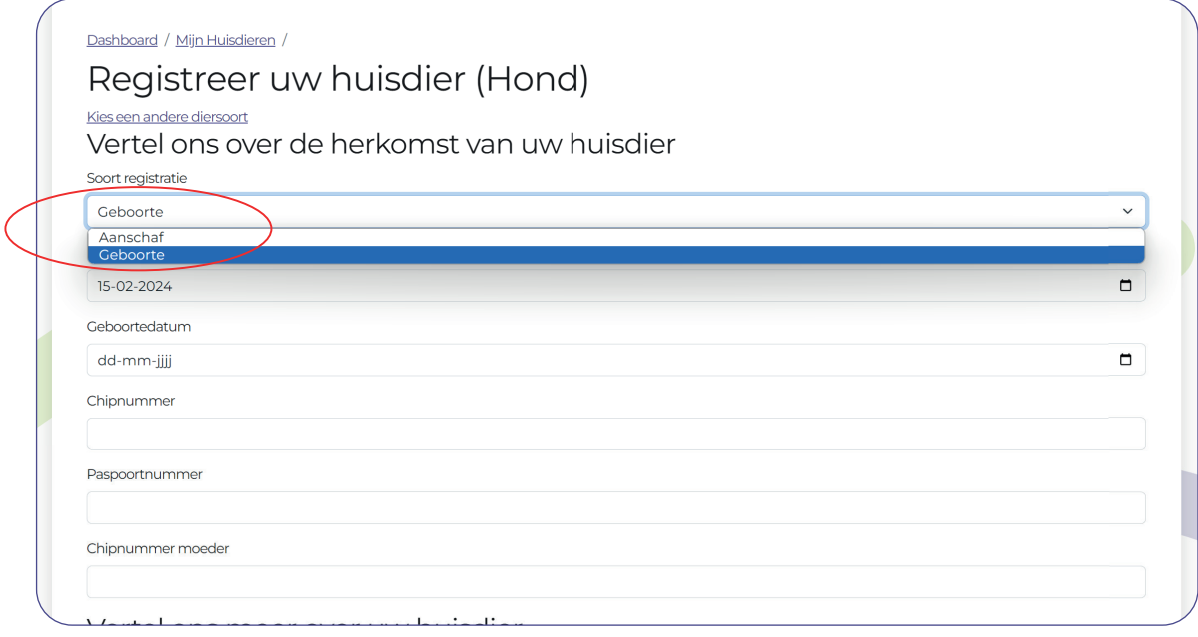

**Stap 4** - U vult de andere gegevens van de pup in en klikt daarna op **"Hond registreren"** of **"Registreren en nog een Hond registreren"**.

Hond registreren Registreren en nog een Hond registreren

#### **3.3 Huisdier gegevens bewerken**

**Stap 1** - Ga naar **"Dashboard"** en klik op de **"naam"** van uw huisdier.

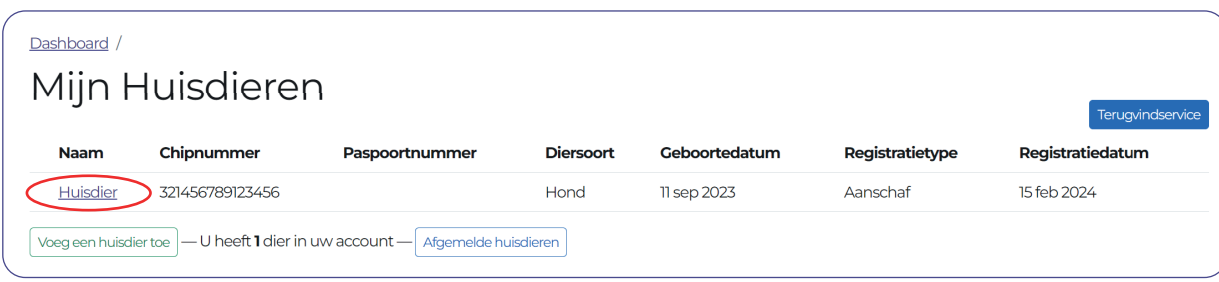

**Stap 2** - Klik vervolgens op de button **"Wijzigen"**.

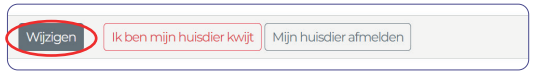

**Stap 3** - De volgende informatie kunt u wijzigen.

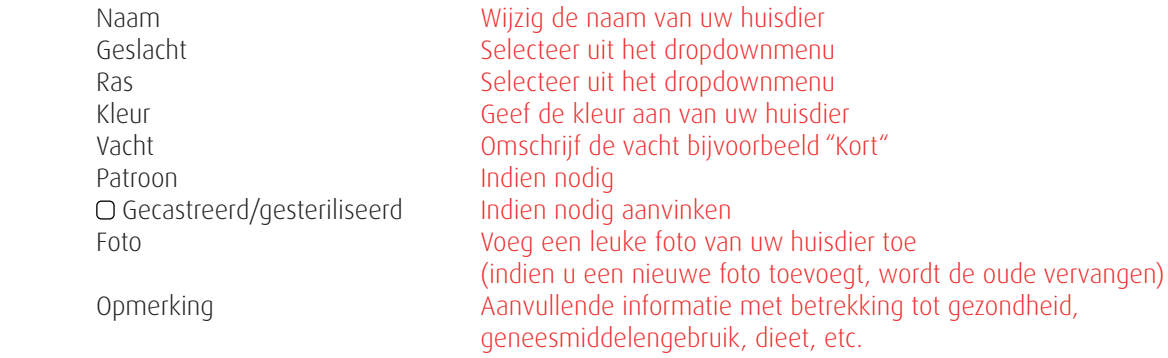

**Stap 3** - Het is belangrijk om na alle wijzigingen de gegevens op te slaan. Klik hiervoor voordat u afsluit op **"Opslaan"** zodat de wijzigingen worden vastgelegd in de database.

#### **3.4 Huisdier vermist**

**Stap 1** - Ga naar **"Dashboard"** en klik op de **"naam"** van uw huisdier.

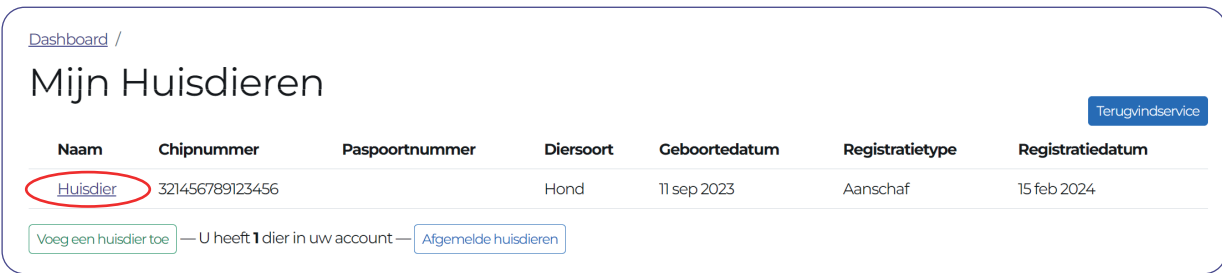

**Stap 2** - Klik vervolgens op de button **"Ik ben mijn huisdier kwijt"**.

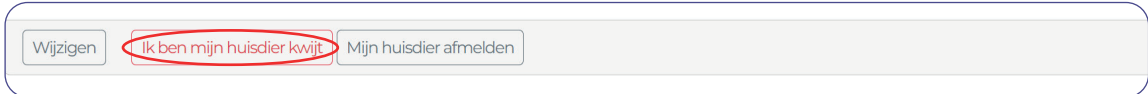

**Stap 3** - Vul de datum in en klik op de button **"Mijn huisdier is vermist"**.

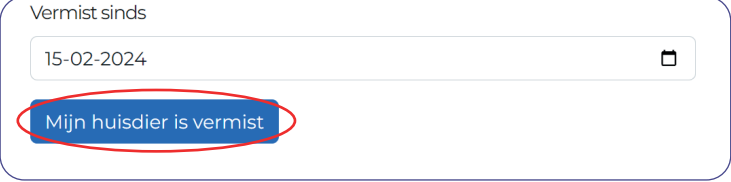

#### **3.5 Mijn huisdier is gevonden**

**Stap 1** - Ga naar **"Dashboard"** en klik op de **"naam"** van uw huisdier.

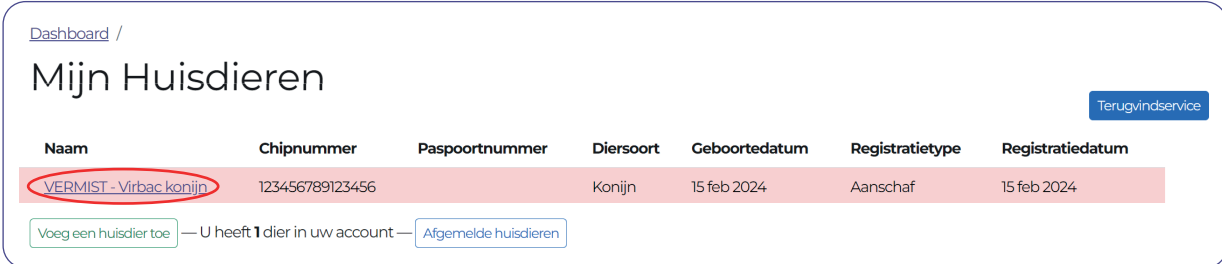

**Stap 2** - Klik op de button **"Ik heb mijn huisdier weer gevonden"**.

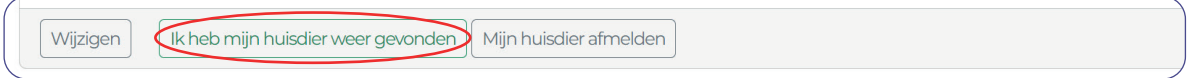

**Stap 3** - Vul de datum in en klik op de button **"Ik heb mijn huisdier weer gevonden"**.

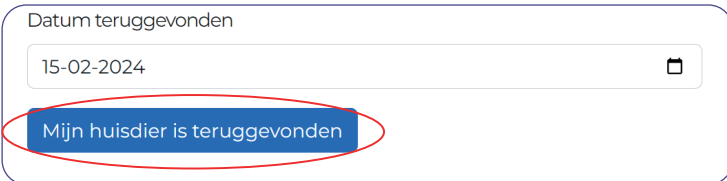

#### **3.6 Mijn huisdier afmelden**

**Stap 1** - Ga naar **"Dashboard"** en klik op de **"naam"** van uw huisdier.

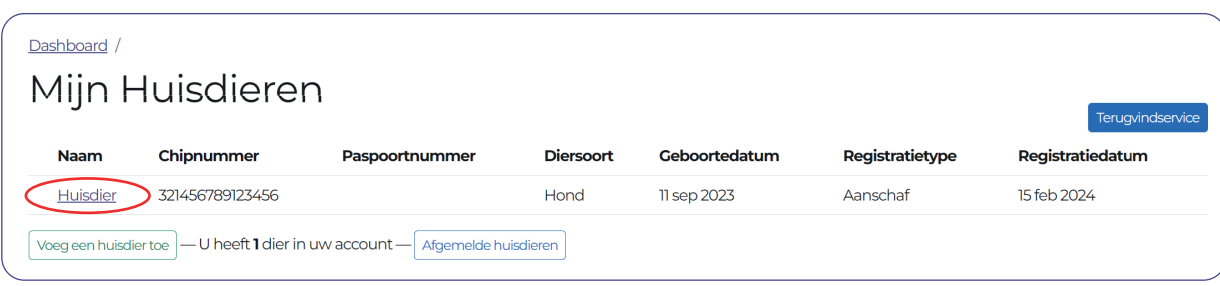

**Stap 2** - Klik vervolgens op de button **"Mijn huisdier afmelden"**.

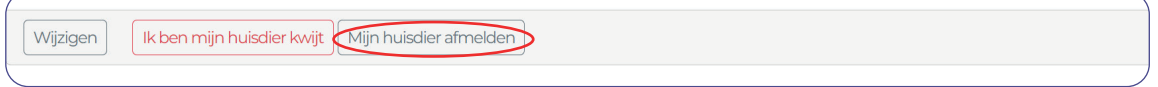

**Stap 3** - Vul de reden in via het dropdownmenu en de datum van afmelding. Vervolgens klikt u op de button **"Meld mijn huisdier af"**om het te bevestigen.

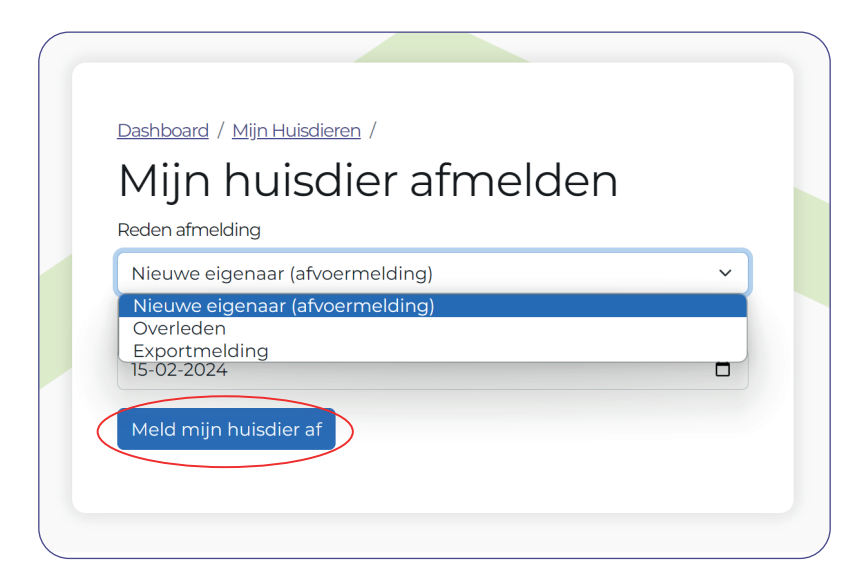